## TÉMA: **Jednoduchá a rozšířená filtrace dat**

<span id="page-0-1"></span>*Ne vždy potřebujeme při běžné práci s tabulkami pracovat se všemi záznamy. Sekretářka společnosti "Naše zahrada" zpracovává seznamy prodejců, zaměstnanců a zboží pomocí filtrování s využitím různých kritérií.*

## **Zadání:**

**Otevřete** soubor *Filtry.xlsx*.

- 1. Na listu *Prodejci* zobrazte v tabulce dat **pomocí automatického filtru posledních 10%** záznamů dle hodnot ve sloupci *Prodej*.
- 2. Na listu *Zboží* **zobrazte** v tabulce dat **pouze záznamy s prázdnými buňkami** ve sloupci *ID výrobku*. Zároveň v této tabulce **zobrazte** pouze **záznamy**, kde ve sloupci *Cena v Kč* je z intervalu od 1000 Kč do 3000 Kč (hodnota > 1000 Kč a zároveň je < 3000 Kč).
- 3. Na listu *Prodejci* **zobrazte** v tabulce dat **všechny záznamy** (zrušte předchozí kritéria pro filtraci).
- 4. Dále na listu *Prodejci* **zobrazte** v tabulce dat **pouze záznamy**, kde název města začíná písmenem *"O"*. Zároveň zobrazte záznamy pouze z *října* (sloupec *Měsíc*).
- 5. Na listu *Leden* **zobrazte** v tabulce dat **pomocí rozšířeného filtru** pouze záznamy z pondělí (sloupec *Den*), kde ve sloupci *Celkem* je hodnota > 3000. Data filtrujte přímo v seznamu, podmínky pro rozšířený filtr umístěte do pojmenované oblasti *Kritéria\_leden*.
- 6. Na listu *Prodejci2* **zobrazte** v tabulce dat **pomocí rozšířeného filtru** záznamy o prodejcích z *Opavy* a (nebo) z *Vyškova*, u kterých je hodnota ve sloupci *Prodej* > 2000 a zároveň < 10000. Podmínky pro rozšířený filtr umístěte od buňky s komentářem *Oblast pro kritéria*, filtrované záznamy umístěte od buňky s komentářem *Oblast pro filtrovaná data* (zachovejte původní tabulku dat).
- 7. Na listu *Prodejci3* **skryjte** v tabulce dat **pomocí rozšířeného filtru** duplicitní záznamy.
- 8. **Sešit uložte** a **uzavřete**.

<span id="page-0-0"></span>**[Řešení](#page-0-0)**

## **Řešení:**

Karta **Soubor/Otevřít** (nebo tlačítko **Otevřít** na panelu nástrojů **Rychlý přístup**, popř. klávesová zkratka **Ctrl+O**). V dialogovém okně **Otevřít** nalézt soubor dle zadání, tlačítko **Otevřít**. Pozn. Sešit lze otevřít také přímo v systému Windows (dvakrát kliknout na ikonu souboru nebo kontextová nabídka ikony/**Otevřít**).

1. Zobrazit list dle zadání, označit libovolnou buňku v tabulce dat, karta **Data/**skupina **Seřadit a filtrovat/**příkaz **Filtr**. V tabulce budou v záhlaví zobrazeny šipky umožňující jednoduché řazení a filtraci (výběr) dat. Pozn. Výběr a filtrace dat bude aplikována automaticky na celou tabulku dat, pokud však splňuje požadavky na tabulku (seznam) dat viz příklad č. 5.1 této kapitoly. Jednoduchý filtr byl v dřívějších verzích Excelu (2003 a méně) nazýván jako Automatický filtr. Filtrace záznamů tabulky - kliknout myší na šipku u záhlaví sloupce *Prodej***/Filtry čísel/Prvních 10…/**v dialogovém okně **Automatický filtr – prvních 10** nastavit požadavky dle zadání (místo položky *prvních* vybrat *posledních*, místo hodnoty *položek* vybrat *procent*), tlačítko **OK**. V tabulce budou odfiltrovány pouze záznamy dat dle zadání, ostatní údaje tabulky budou skryty. Výsledek použití filtru na tabulku dat je zobrazen na stavovém řádku včetně počtu odfiltrovaných a celkových záznamů (*6 z 62 záznamů nalezeno*), ve kterém sloupci byl filtr pro tabulku nastaven lze rozeznat dle ikony filtru vedle šipky v záhlaví sloupce. Čísla vybraných řádků jsou zobrazena modře (záznamy nevyhovující zadané podmínce filtru jsou skryty). Pozn. Na jednom listu lze aplikovat filtraci pouze pro jednu tabulku dat.

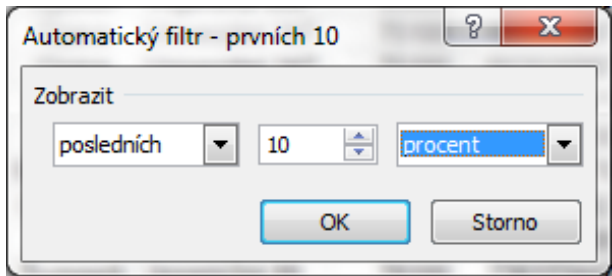

2. Zobrazit list dle zadání, označit libovolnou buňku v tabulce dat, karta **Data/**skupina **Seřadit a filtrovat/**příkaz **Filtr**. V tabulce budou v záhlaví zobrazeny šipky umožňující jednoduché řazení a filtraci (výběr) dat. Šipka v záhlaví sloupce *ID výrobku***/**v seznamu položek nechat zatrženu pouze položku poslední – **Prázdné**, tlačítko **OK**. V tabulce budou odfiltrovány pouze záznamy dat dle zadání, ostatní údaje tabulky budou skryty (informace na stavovém řádku - *15 z 60 záznamů nalezeno*). Přidat další podmínky pro filtraci: šipka u záhlaví sloupce *Cena v Kč***/Filtry čísel/Větší než…/**v dialogovém okně **Vlastní automatický filtr** dotvořit obě podmínky: v prvním řádku nechat položku *je větší než*, do druhého pole vepsat ručně hodnotu *1000*, nechat zatrženo **A** (obě podmínky budou platit zároveň), ve druhém řádku vybrat položku *je menší než*, do druhého pole vepsat hodnotu *3000*, tlačítko **OK**. Pozn. Takto lze kombinovat více podmínek pro filtraci, podmínky definované pro různé sloupce vždy platí současně. V tabulce budou nyní zobrazeny pouze záznamy vyhovující všem nadefinovaným podmínkám (informace na stavovém řádku – *4 z 60 záznamů nalezeno*).

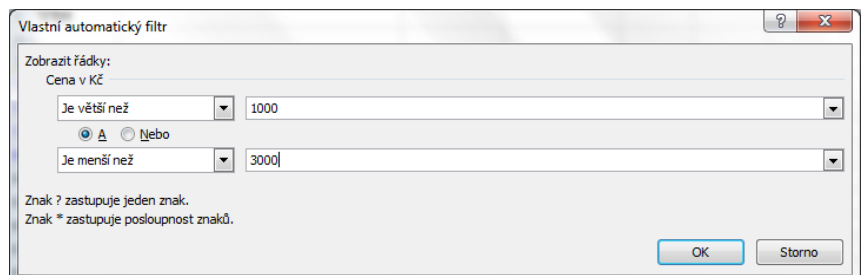

- 3. Zobrazit list dle zadání, karta **Data/**skupina **Seřadit a filtrovat/**příkaz **Vymazat**. Všechna nastavená kritéria pro filtraci budou vymazána a v tabulce budou nyní zobrazeny všechny záznamy. Pozn. Jednotlivé podmínky pro filtraci lze rušit také postupně, pomocí šipek u záhlaví jednotlivých sloupců**/**položka **Vymazat filtr** *název sloupce*. Pozn. Odstranění filtru (šipek ze záhlaví tabulky) lze provést na kartě **Data/**skupina **Seřadit a filtrovat/**příkaz **Filtr** – funguje jako přepínač.
- 4. Šipka v záhlaví sloupce *Město***/Filtry textu/Má na začátku…/**v dialogovém okně **Vlastní automatický filtr** nadefinovat podmínku – v prvním řádku do druhého pole dopsat písmeno *O*, tlačítko **OK**. V tabulce budou nyní zobrazeny pouze záznamy vyhovující zadání (informace na stavovém řádku – *24 z 62 záznamů nalezeno*). Přidání další podmínky pro filtraci – šipka v záhlaví sloupce *Měsíc***/**v seznamu položek nechat označený pouze *říjen*, tlačítko **OK**. V tabulce budou nyní zobrazeny pouze záznamy, které vyhovují oběma zadaným podmínkám

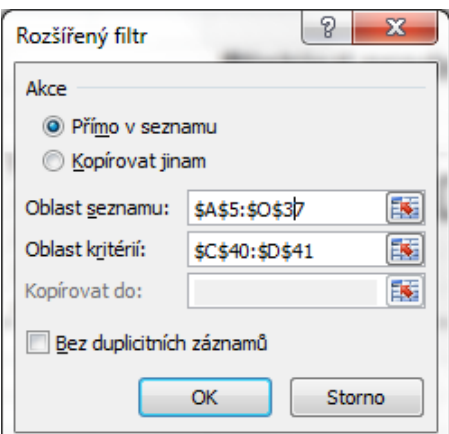

(informace na stavovém řádku – *4 z 62 záznamů nalezeno*).

5. Rozšířený filtr se používá v Excelu, když nám nevyhovuje způsob zadávání kritérií pomocí Automatického filtru, nebo potřebujeme zadat pro filtraci složitější podmínky. Podmínky (kritéria) pro filtraci se v případě Rozšířeného filtru zadávají samostatně do buněk v sešitě (většinou mimo tabulku, doporučuje se nad nebo pod tabulku, aby nebyla kritéria skryta při filtrování záznamů v tabulce). Zobrazit list dle zadání, do buněk pojmenované oblasti vepsat kritéria dle zadání: nalézt pojmenovanou oblast buněk – šipka vedle **Pole názvů** (vlevo od Řádku vzorců), vybrat pojmenovanou oblast dle zadání. Jedná se o buňky C40:D41, které budou nyní označeny. Do této oblasti buněk zadat kritéria dle zadání. U rozšířeného filtru se kritéria pro zadání definují tak, že se zkopíruje záhlaví sloupce a pod buňku se záhlavím se definuje podmínka. Do buněk C40 a D40 zkopírovat záhlaví sloupců *Den* a *Celkem*, do buňky C41 vepsat text *Po* (budou filtrovány pouze záznamy z pondělí), do buňky D41 vepsat podmínku *>3000* (budou filtrovány záznamy, kde bude hodnota ve sloupci *Celkem* větší než 3000). Kritéria pro filtrování záznamů jsou připravena, lze přistoupit k aplikaci filtru na tabulku: označit libovolnou buňku v tabulce, karta **Data/**skupina **Seřadit a filtrovat/**příkaz

**Upřesnit/**v dialogovém okně **Rozšířený filtr** zkontrolovat, že záznamy budou filtrovány **Přímo v seznamu**, zkontrolovat **Oblast seznamu** (Excel automaticky označí celou tabulku, pokud tabulka splňuje kritéria pro seznamy, viz příklad 5.1), do pole **Oblast kritérií** vybrat buňky pojmenované oblasti *Kritéria\_Leden*, tlačítko **OK**. V tabulce dat budou zobrazeny pouze záznamy odpovídající kritériím zadaným do oblasti buněk *Kritéria\_Leden* (informace stavového řádku – *4 z 32 záznamů nalezeno*). Pozn. Zrušit zadaná kritéria Rozšířeného filtru (zobrazit zpět všechny záznamy tabulky) lze na kartě **Domů/**skupina **Seřadit a filtrovat/**příkaz **Vymazat**.

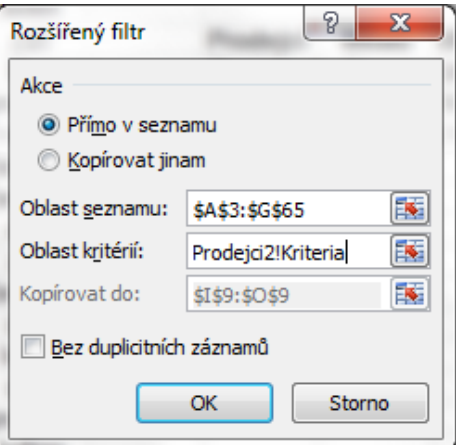

- 6. Zobrazit list dle zadání, dle zadání vepsat od buňky s komentářem kritéria pro filtrování dat (buňka s komentářem – I3 - má v pravém horním rohu červený trojúhelník, po najetí myši na buňku bude komentář zobrazen): do buněk I3:K3 zkopírovat záhlaví sloupců *Město*, *Prodej* a znovu *Prodej*. Do buněk I4 a I5 vepsat text *Opava* a *Vyškov* (budou filtrováni prodejci z Opavy nebo z Vyškova). Pozn. Pokud mají podmínky platit buď jedna, nebo druhá (logický or, nebo), musí být podmínky vepsány na řádcích pod sebou. Do buňky J4 vepsat podmínku *>2000*, do buňky K4 podmínku *<10000* (budou filtrovány záznamy, kde ve sloupci *Prodej* jsou hodnoty větší než 2000 a zároveň menší než 10000. Pozn. Pokud podmínky platí současně (logický and, a), musí být vepsány vedle sebe na jednom řádku; v našem případě se obě podmínky vztahují k jednomu sloupci, proto bylo záhlaví sloupce *Prodej* zkopírováno dvakrát. Podmínky z buněk J4:K4 zkopírovat také do buněk J5:K5 (podmínky týkající se prodeje platí také pro město *Vyškov*). Kritéria pro filtrování záznamů jsou připravena, lze přistoupit k aplikaci filtru na tabulku dat: označit libovolnou buňku v tabulce, karta **Data/**skupina **Seřadit a filtrovat/**příkaz **Upřesnit/**v dialogovém okně **Rozšířený filtr** zatrhnout, že filtrované záznamy budou kopírovány jinam - **Kopírovat jinam**, zkontrolovat **Oblast seznamu** (Excel automaticky označí celou tabulku, pokud tabulka splňuje kritéria pro seznamy, viz příklad 5.1), do pole **Oblast kritérií** vybrat buňky se zadanými kritérii (I3:K5), do pole **Kopírovat do:** vložit odkaz na buňku s komentářem dle zadání (buňka I9), tlačítko **OK**. Na listu bude vytvořena nová tabulka dat se záznamy, které odpovídají zadaným kritériím (3 záznamy).
- 7. Zobrazit list dle zadání, označit libovolnou buňku v tabulce dat, karta **Data/**skupina **Seřadit a filtrovat/**příkaz **Upřesnit/**v dialogovém okně **Rozšířený filtr** zkontrolovat, že záznamy budou filtrovány **Přímo v seznamu**, zkontrolovat **Oblast seznamu** (Excel automaticky označí celou tabulku, pokud tabulka splňuje kritéria pro seznamy, viz příklad 5.1), zatrhnout položku **Bez duplicitních záznamů**, tlačítko **OK**. V tabulce budou nyní zobrazeny pouze jedinečné

záznamy, ty které se opakovaly (duplicitní položky), budou skryty (informace na stavovém řádku – *57 z 62 záznamů nalezeno*).

8. Uložit sešit - karta **Soubor/Uložit** (nebo tlačítko **Uložit** na panelu nástrojů Rychlý přístup nebo klávesy **Ctrl+S**). Zavřít sešit - karta **Soubor/Zavřít** (nebo tlačítko **Zavřít – x** v pravém horním rohu okna).

**[Zpět na zadání](#page-0-1)**